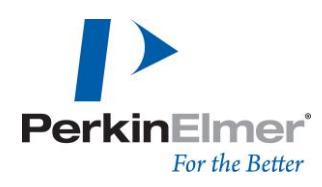

PerkinElmer LAS (Germany) GmbH Ferdinand-Porsche-Ring 17 63110 Rodgau

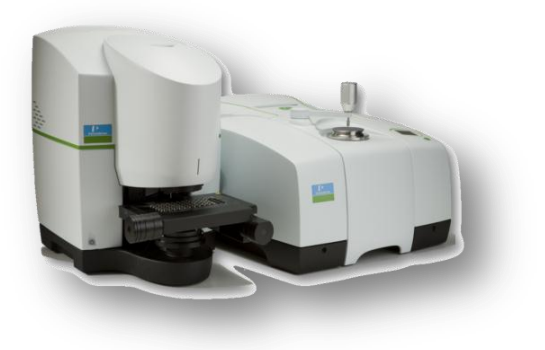

# **PerkinElmer Spotlight 400 System – ATR Imaging**

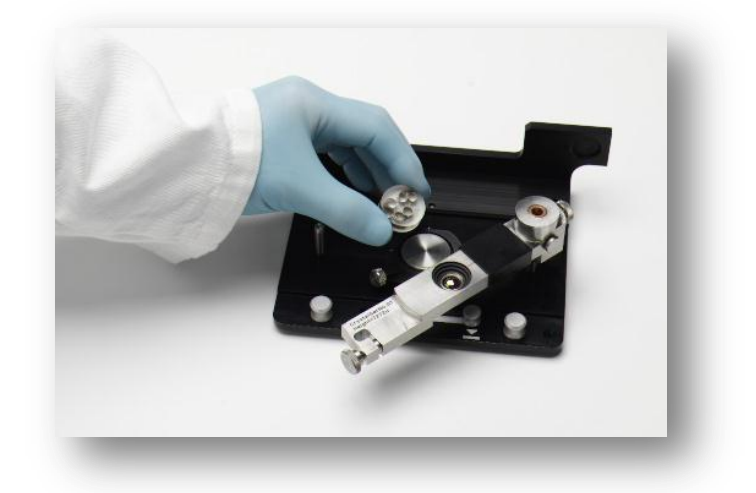

**In wenigen Schritten von der Probe zum Ergebnis**

Version 1.0 Stand Oktober 2014

Claudia Ries, Applikation Materialcharakterisierung

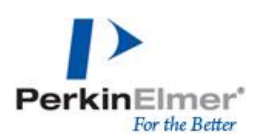

# **ATR-Imaging – Datenaufnahme & Datenauswertung**

Wichtig für die Aufnahme aussagekräftiger Spektren ist eine glatte und ebene Oberfläche der Proben, die einen optimalen Kontakt zwischen Probe und ATR-Imaging-Kristall zulässt. Die Probenhöhe ist auf 9mm limitiert.

Weitere Informationen und ausführlichere Darstellung sind in dem Dokument Leitfaden zu SpectrumIMAGE oder in der Onlinehilfe von Spectrum IMAGE zu finden.

## **Datenaufnahme**

Die Parameter zur Aufnahme des Images müssen bereits vorher für die Untergrundaufnahme verwendet werden. Die Untergrundaufnahme erfolgt "in Luft", ohne Kontakt zwischen dem Kristall und dem Probenteller!

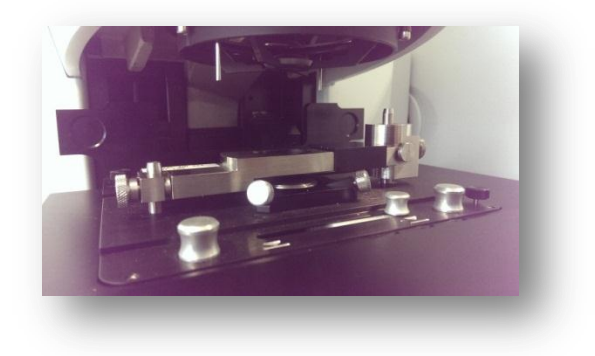

*Probentischsteuerung: Scan – ATR-Untergrund aufnehmen*

*Fakten zur Datenaufnahme (Scanparameter: Auflösung 16cm-1 , Scan pr Pixel 2):*

Pixelgröße 6.25µm, 400x400µm ergibt 4000 Spektren, Datenaufnahme etwa 2 Minuten Pixelgröße 1.56µm, 400x400µm ergibt 65000 Spektren, Datenaufnahme etwa 15 Minuten

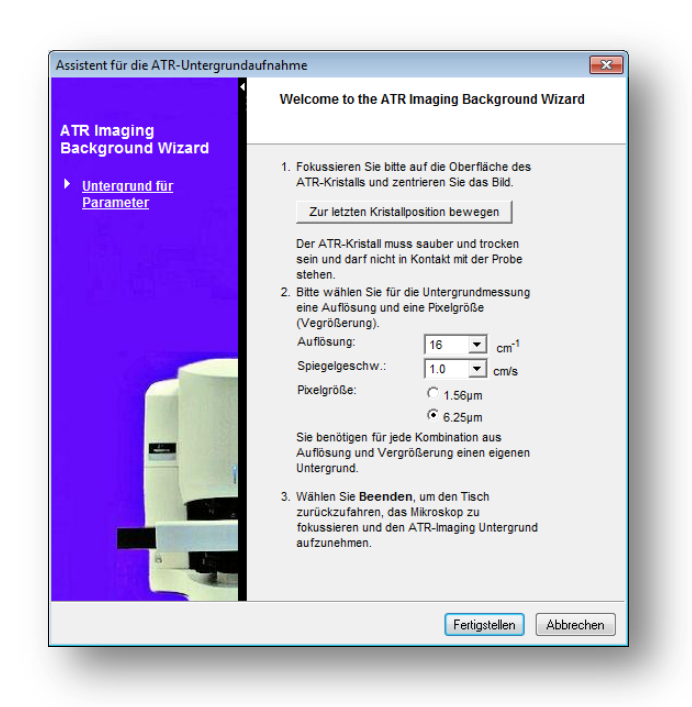

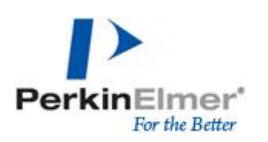

# **Imageaufnahme einer Probe**

Das Messprozedere mit ATR-Imaging wird über einen geführten Wizard in der Software Schritt für Schritt angeleitet.

#### *Probentischsteuerung: Scan – ATR-Image aufnehmen*

Der *Experimentname* ist der spätere Dateiname, der entsprechende Pfad zur Speicherung kann über *Ändern* ausgewählt werden.

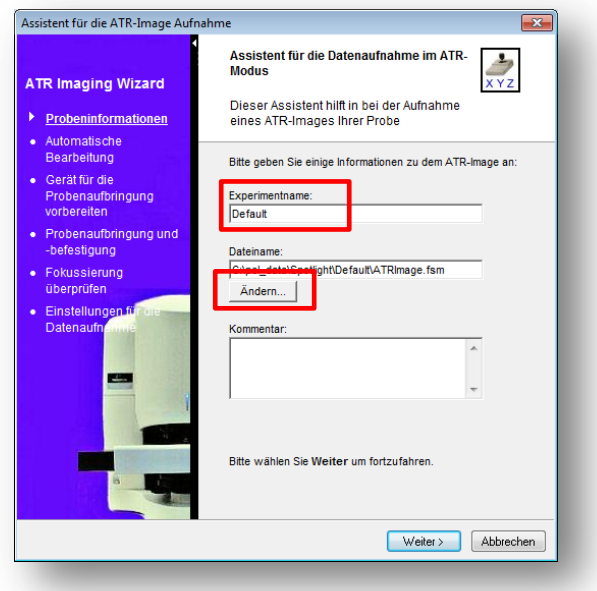

Für die Imageaufnahme können Parameter für eine automatische Spektrenbearbeitung ausgewählt werden

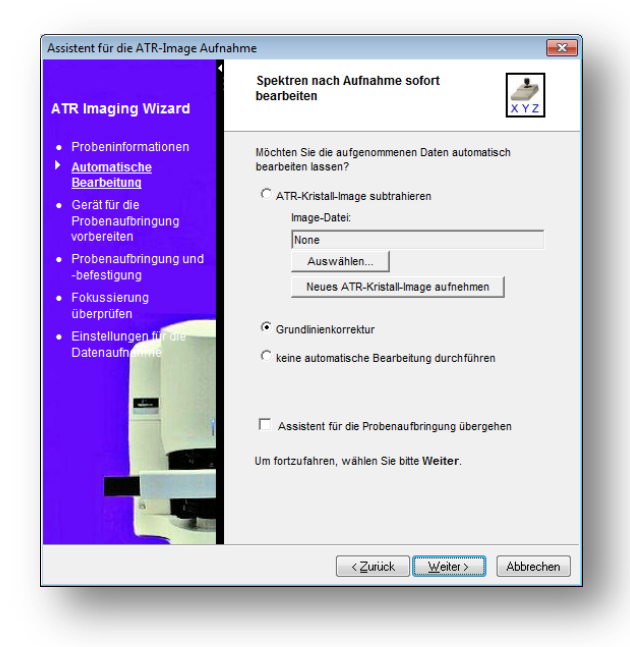

#### o Kristall Image

Bild des sauberen Kristalls, Differenz zum Probenbild um Störbanden des Kristalls zu vermeiden (für jede Auflösung ist ein neues Image notwendig); ist für eine Messung nicht grundlegend notwendig

o Grundlinienkorrektur

Automatische Basislinienkorrektur, die auf alle Spektren des Images angewendet wird (kann alternativ auch nach der Datenaufnahme angewendet werden: *Prozesse – Grundlinienkorrektur*)

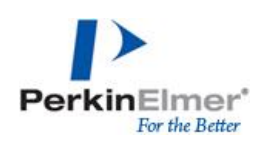

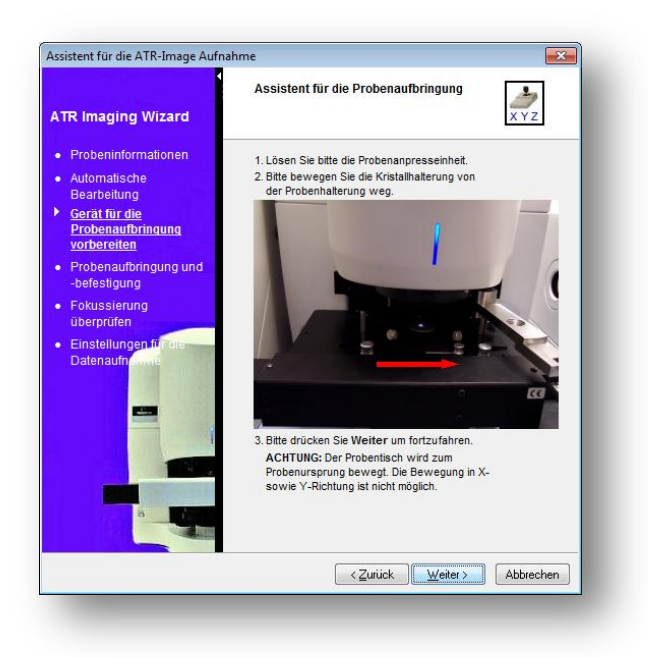

Weitere Schritte zur Probenplatzierung und Auswahl des Messpunktes werden Schritt für Schritt über einen Wizard in der Software vorgestellt.

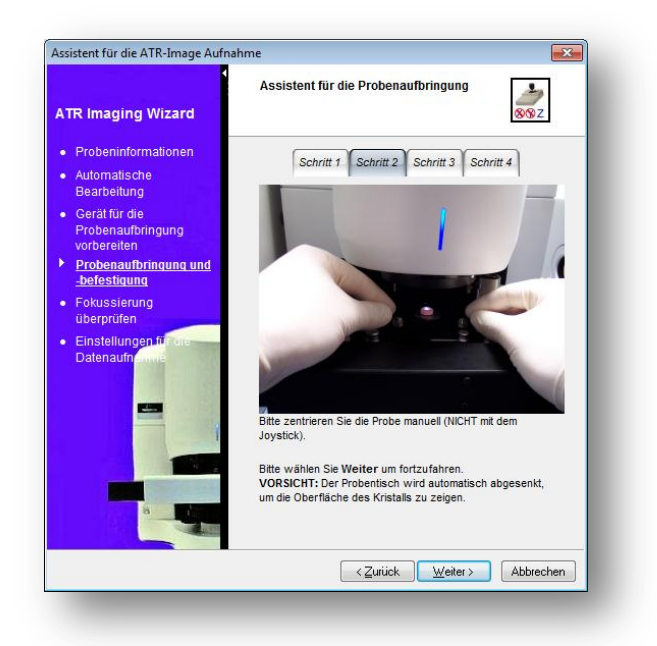

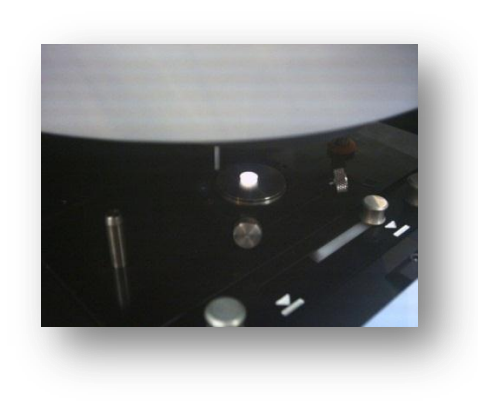

Nach der Probenplatzierung wird auf die Kristallmarkierung fokussiert, um zu gewährleisten, dass sich die Probe optimal im Fokus des ATR-Kristalls befindet, wie im visuellen Bild definiert.

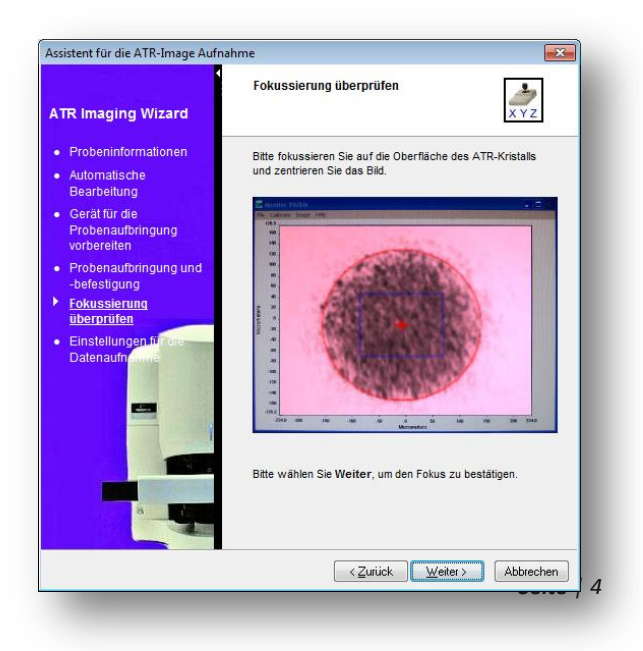

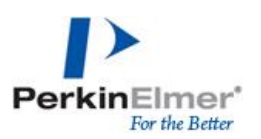

Im letzten Schritt werden die Messparameter sowie die Größe des Images ausgewählt.

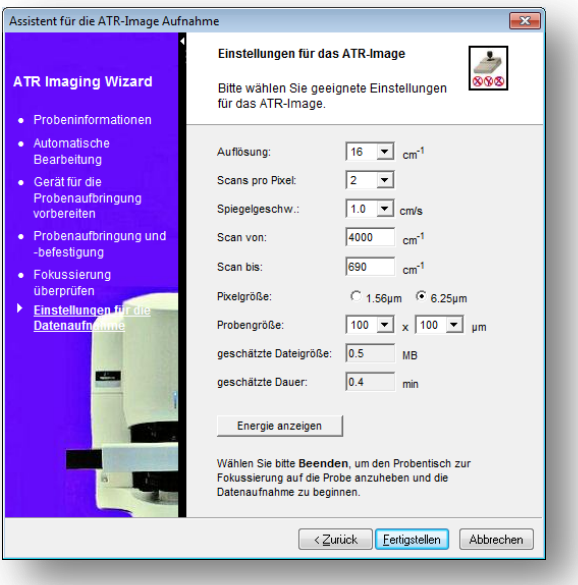

#### **Auswertung**

#### **Anzeige von Spektren**

An Einzelpunkt von Interesse mit rechter Maus "Spektrum zeigen" oder einen Bereich von Interesse markieren und "Mittelwertspektrum zeigen". Die Position wird durch eine Markierung gekennzeichnet, welche beliebig verschoben werden kann um Spektren an anderen Messpunkten anzuzeigen. Es können beliebig viele Spektren oder Mittelwertspektren aus einem Image extrahiert werden.

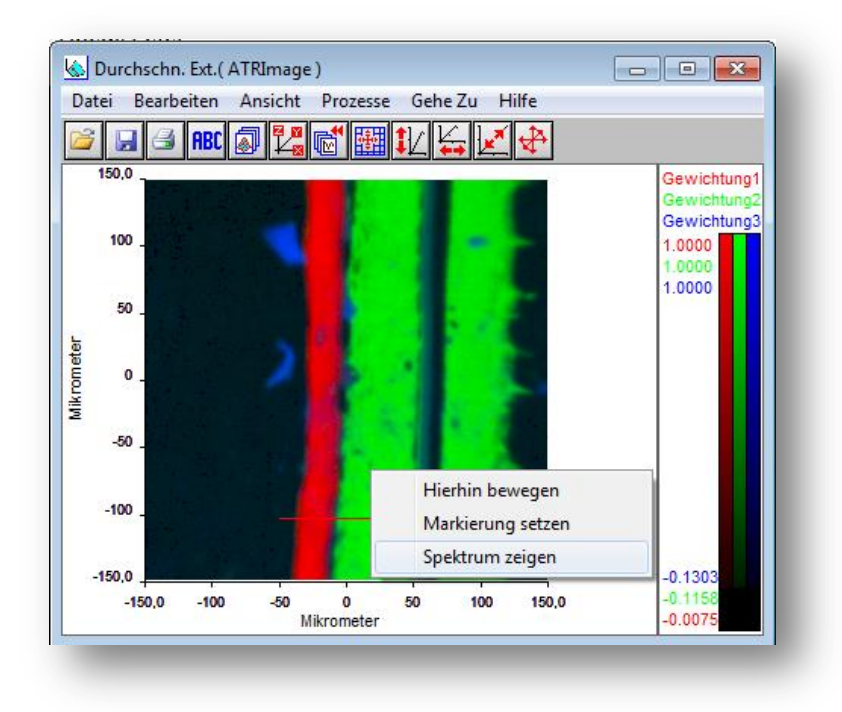

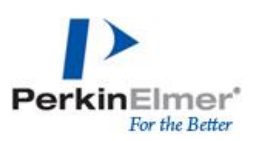

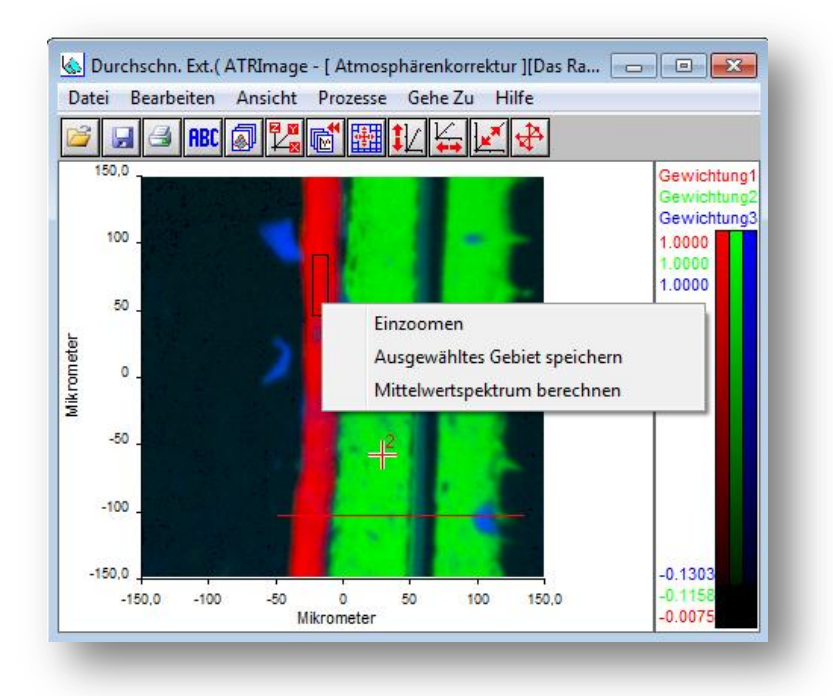

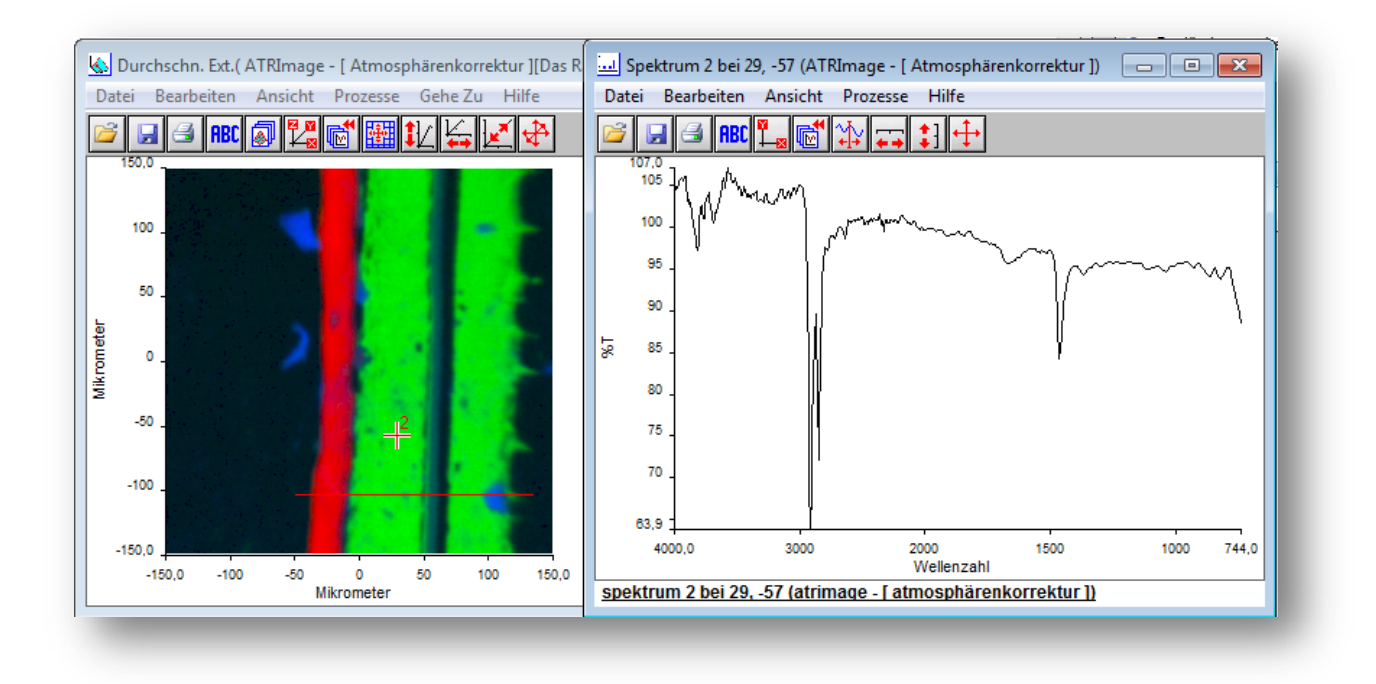

Alle extrahierten Spektren können über "drag & drop" nach Spectrum10 kopiert werden, um dort weitere Spektrenbearbeitung oder Auswertung durchzuführen. Die extrahierten Spektren können auch über *Datei – Speichern unter* als \*.sp-File abgespeichert werden.

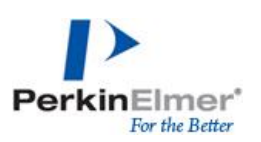

## **Prozesse zur Auswertung**

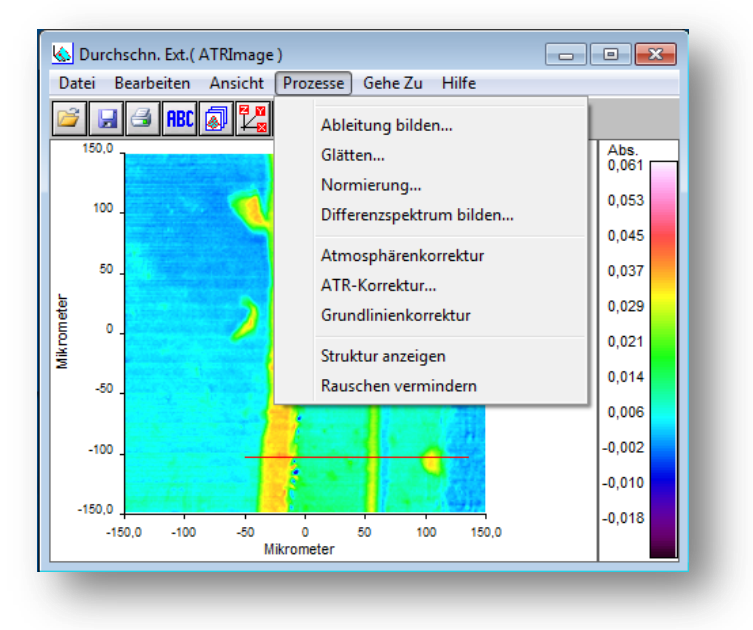

#### **Atmosphärenkorrektur**

Vermindern der Wasserdampf- und CO<sub>2</sub>-Absorption in allen aufgenommenen Spektren des Images (AVC läuft bei Imageaufnahme aufgrund der Datenmenge nicht automatisch ab)

#### **Rauschen vermindern**

Vermindern des Rauschens in allen aufgenommen Spektren

#### **Struktur anzeigen**

Automatische Auswertefunktion zur Analyse der chemischen Komponenten und ihrer Verteilung im Image (Hauptkomponentenanalyse); eine Spezies von IR-Spektren wird mit einer Farbe dargestellt, dadurch ist eine direkte Aussage über die Anwesenheit differenzierbarer Komponenten und die Verteilung der verschiedenen Komponenten möglich

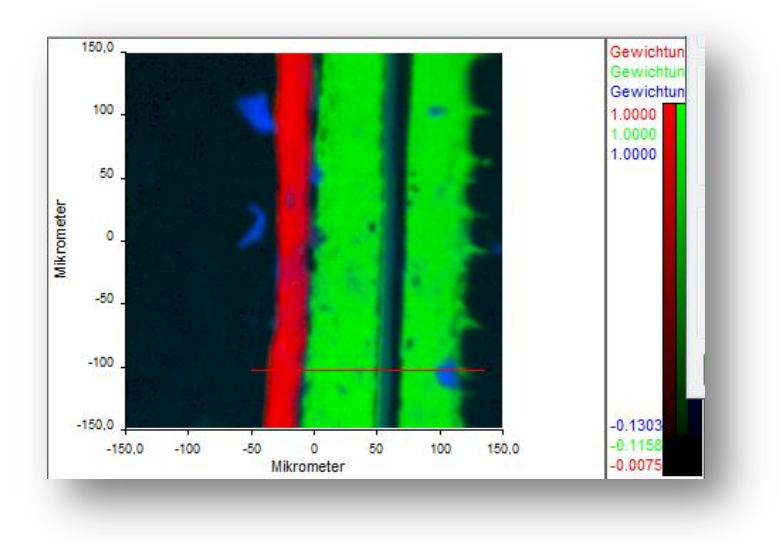

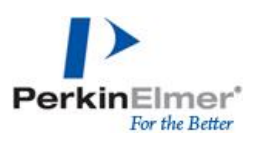

In der Ebenenverwaltung (*Ansicht – Ebenenverwaltung*) können die Parameter für die graphische Darstellung der Strukturverteilung bearbeitet werden.

*Ansicht überlagern* zeigt die Verteilung aller ausgewählten Ebenen. Ebenen können über verbergen aktiviert oder deaktiviert(h in der Auflistung) werden. Die farbliche Darstellung kann individuell angepasst werden

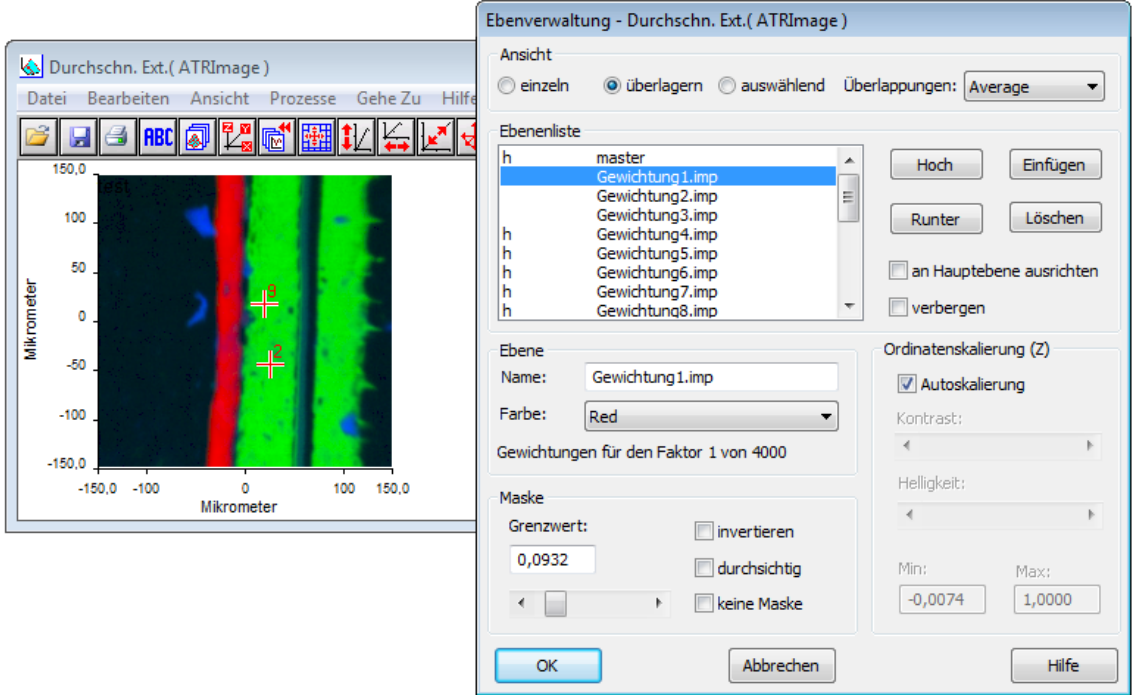

*Ansicht einzeln* zeigt die Verteilung einzelner Ebenen und damit einzelner Strukturen.

 $\mathbf{I}$ 

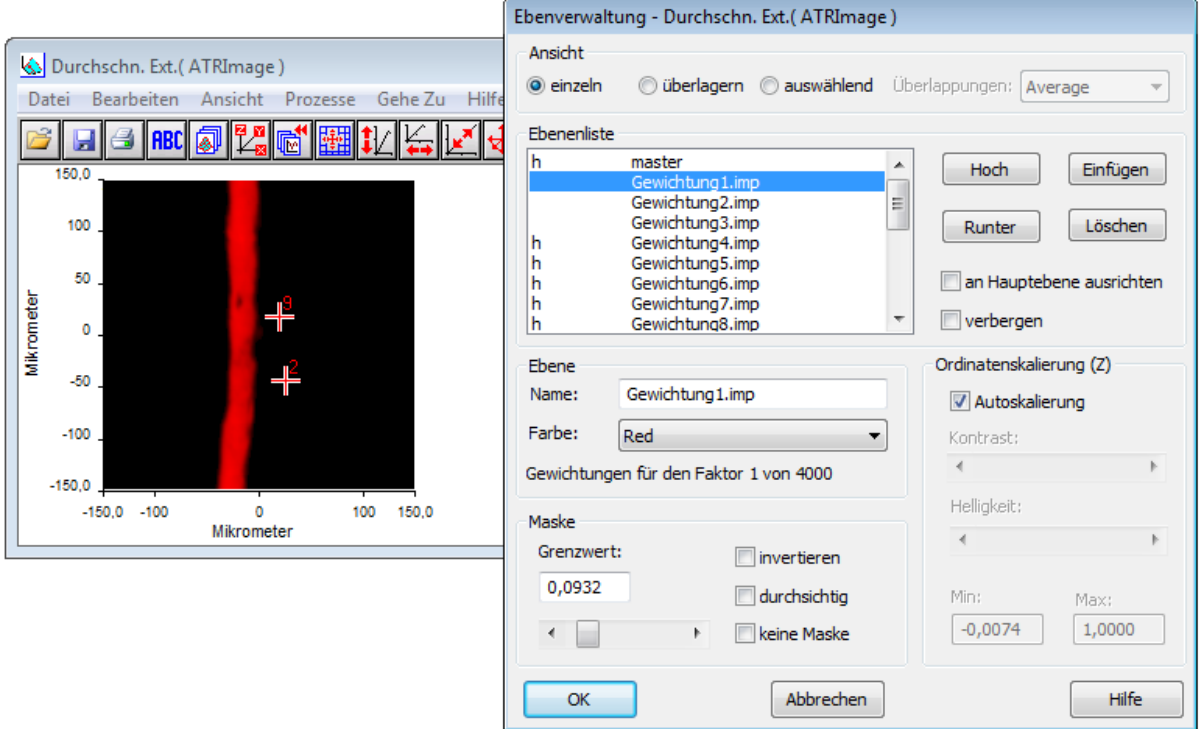

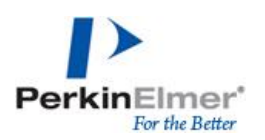

*Ansicht – auswählend* gibt zusätzlich eine Information über den Anteil einer Komponente.

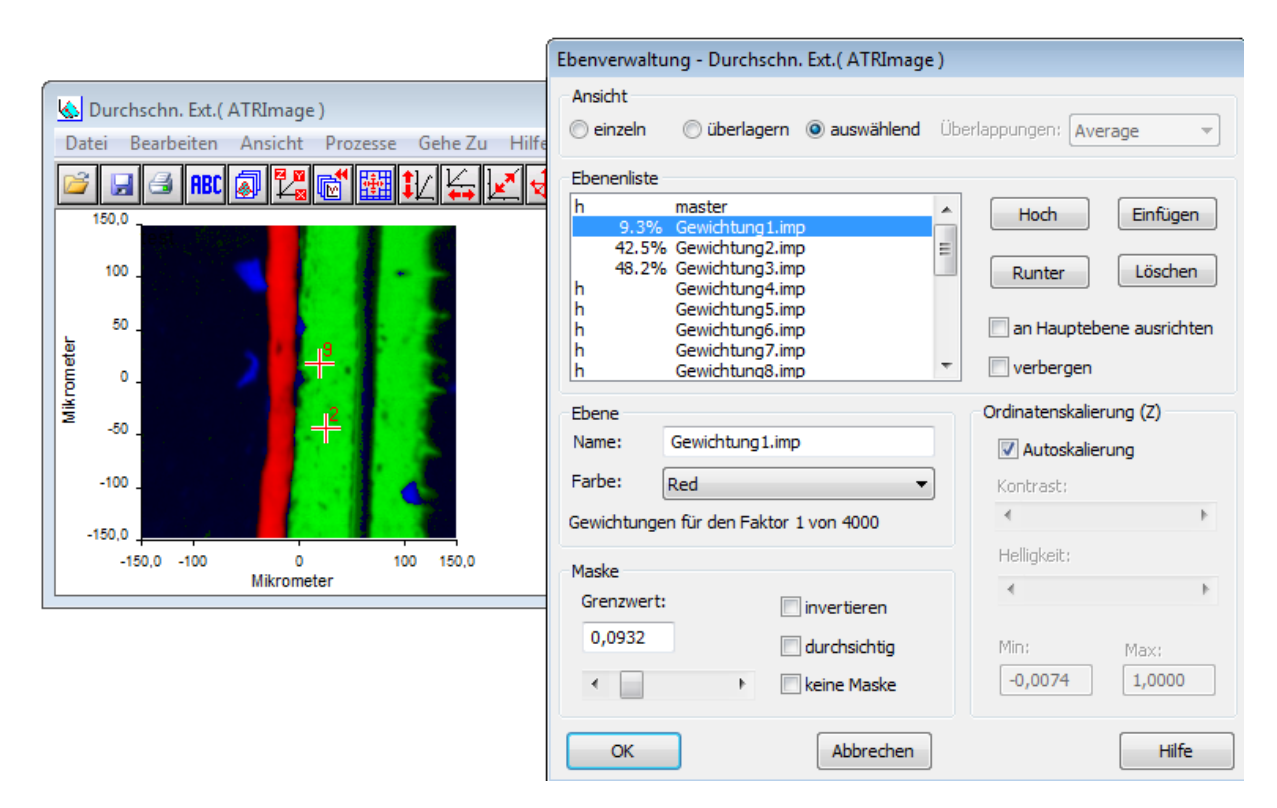

Imagedateien können als \*.fsm-File abgespeichert werden.

Alle Darstellungen der Rohdaten oder grafischen Auswertungen können über *Bearbeiten – kopieren* als Grafik zum in Beispiel MS Office Dokumenten eingefügt werden.